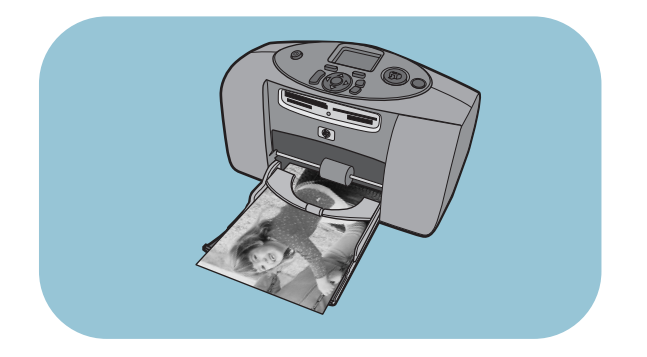

# guida rapida

# hp photosmart 230

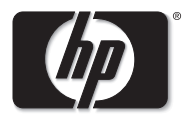

invent

### [sommario](#page-3-0)

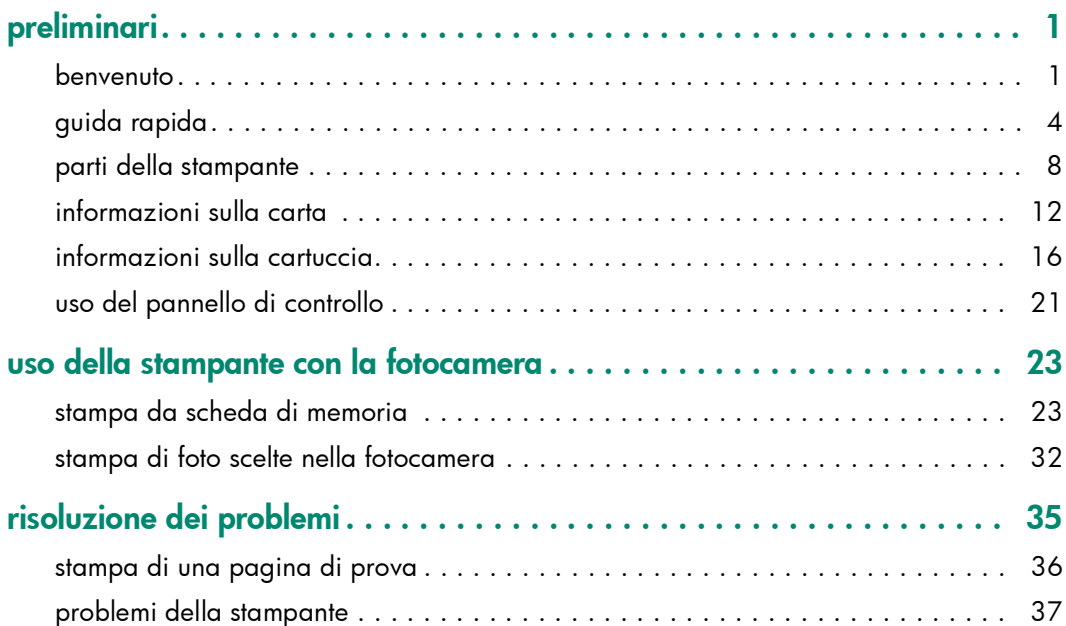

i

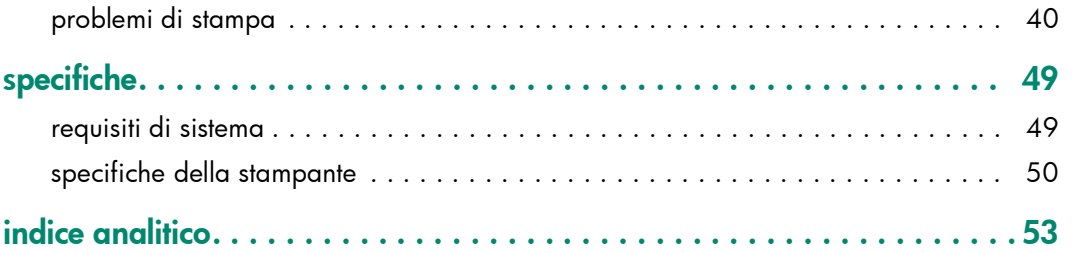

# <span id="page-3-2"></span>preliminari

#### <span id="page-3-1"></span><span id="page-3-0"></span>benvenuto

Grazie per avere acquistato una stampante HP Photosmart! Con la nuova stampante fotografica, compatta e facile da usare, è possibile:

- Stampare bellissime foto dalla scheda di memoria della fotocamera digitale senza usare il computer.
- Stampare una pagina indice con tutte le foto conservate sulla scheda di memoria della fotocamera digitale.
- Stampare in modo semplice e veloce foto in formato 102 x152 cm.

La stampante può essere collegata al computer dove le foto possono essere salvate su disco fisso, rielaborate, condivise con amici e familiari tramite posta elettronica e usate con fantasia.

1

In dotazione alla stampante, per rendere più facile l'avvio e il migliore utilizzo della stampante è prevista la documentazione seguente:

- Guida di preparazione contiene istruzioni rapide e semplici per predisporre la stampante e per installarne il software.
- <span id="page-4-1"></span>• Guida rapida — aiuta a familiarizzare con la nuova stampante, insegna a usarne le funzioni di base e fornisce informazioni sulla risoluzione dei problemi.
- Opuscolo Installazione del software e assistenza insegna a installare e configurare il software in dotazione alla stampante, contiene informazioni sulla risoluzione dei problemi software e indica come richiedere assistenza sul sito Web www.hp.com e come contattare l'Assistenza clienti HP.
- Guida della stampante HP Photosmart offre assistenza online nell'uso delle funzioni più avanzate della stampante, contiene informazioni sulla manutenzione della stampante e un capitolo sulla risoluzione dei problemi e sui messaggi di errore.

<span id="page-4-0"></span>La Guida della stampante HP Photosmart può essere visualizzata e stampata dopo aver installato sul computer il software HP Photosmart.

#### per visualizzare la guida della stampante hp photosmart

- PC Windows: Dal menu Start, scegliere Programmi, Hewlett-Packard, Stampante Photosmart 130, 230, 7150, 7345, 7350, 7550 e Director di Foto e imaging HP. Da Director di Foto e imaging HP, fare clic su Guida.
- Macintosh: Inserire il CD HP Photosmart. Fare clic sulla cartella Documenti utente, selezionare la lingua, quindi fare clic sul file photosmart 230.html.

#### per stampare la guida della stampante hp photosmart

- PC Windows: Fare clic su Stampa nella barra di navigazione superiore nella finestra della Guida della stampante HP Photosmart.
- Macintosh: Dal menu Archivio, selezionare Stampa o fare clic su Stampa nella barra di navigazione superiore del browser.

#### <span id="page-6-1"></span><span id="page-6-0"></span>guida rapida

Stampare foto è facile! Basta inserire la carta fotografica, installare la cartuccia, inserire la scheda di memoria con le foto desiderate e...

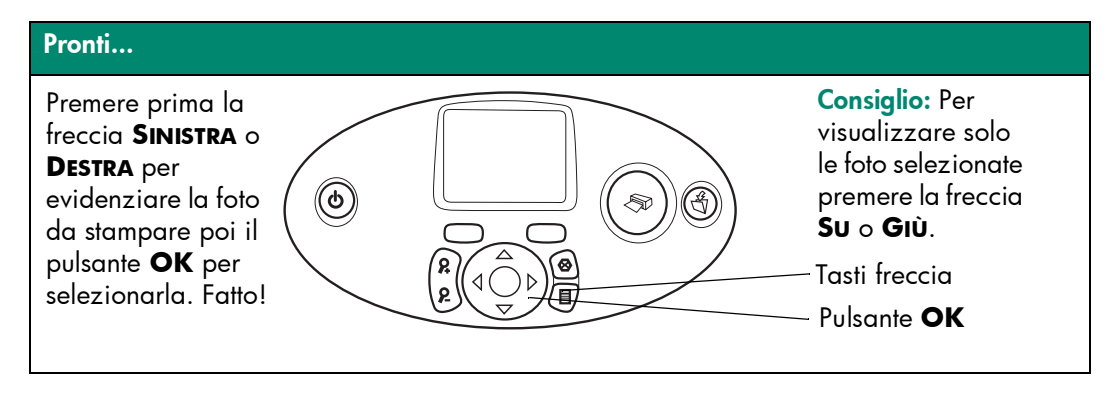

#### Impostare...

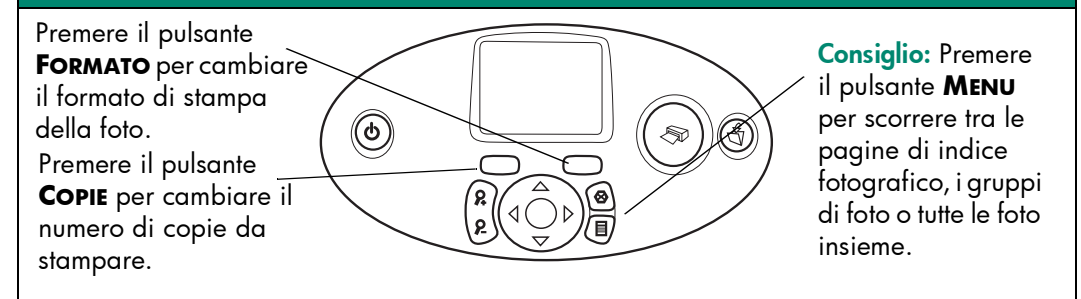

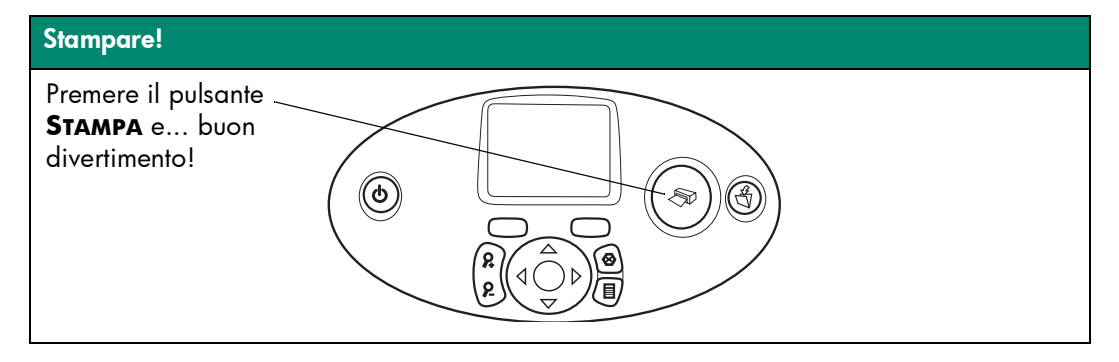

<span id="page-8-1"></span><span id="page-8-0"></span>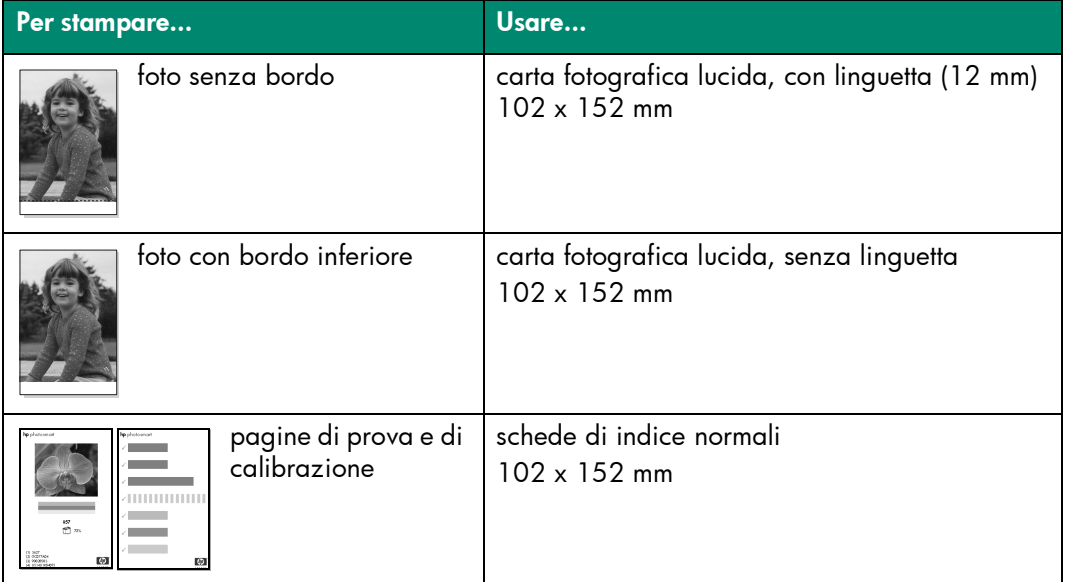

#### Differenza tra schede di indice e pagine indice

Scheda di indice = carta del peso di una scheda Usare schede di indice normali da 102 x 152 mm per stampare pagine di prova e di calibrazione.

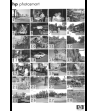

Pagina indice = stampa che riporta le miniature numerate delle foto presenti sulla scheda di memoria.

Stampare una pagina indice per scegliere le foto da stampare.

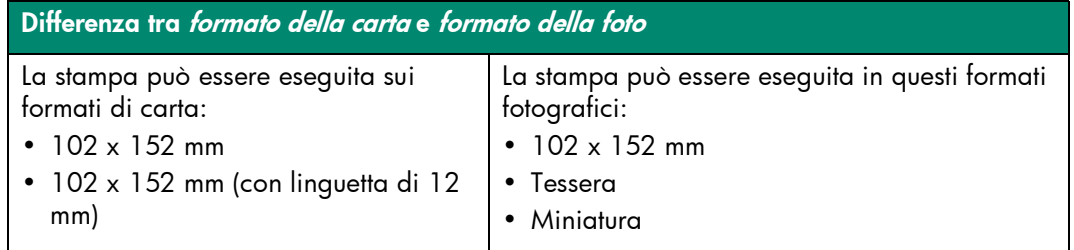

#### <span id="page-10-1"></span><span id="page-10-0"></span>parti della stampante

#### fronte

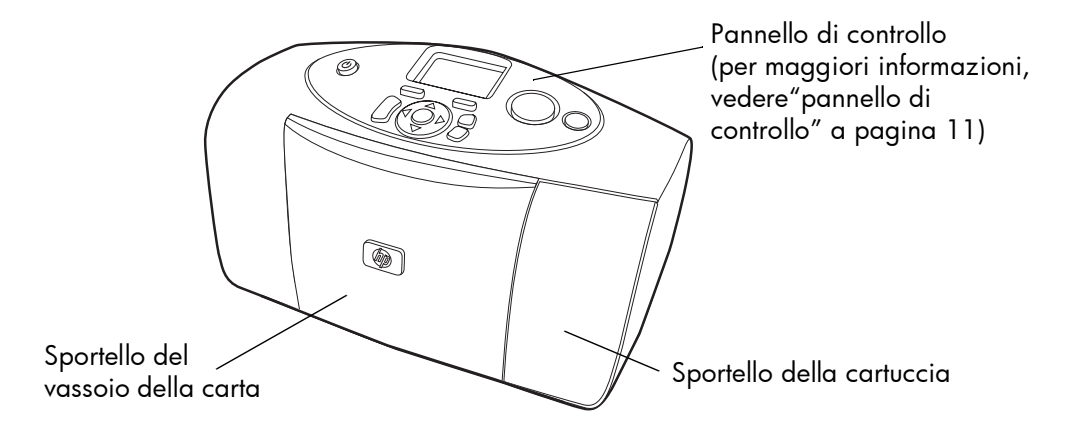

#### <span id="page-11-0"></span>sportello del vassioio della carta aperto

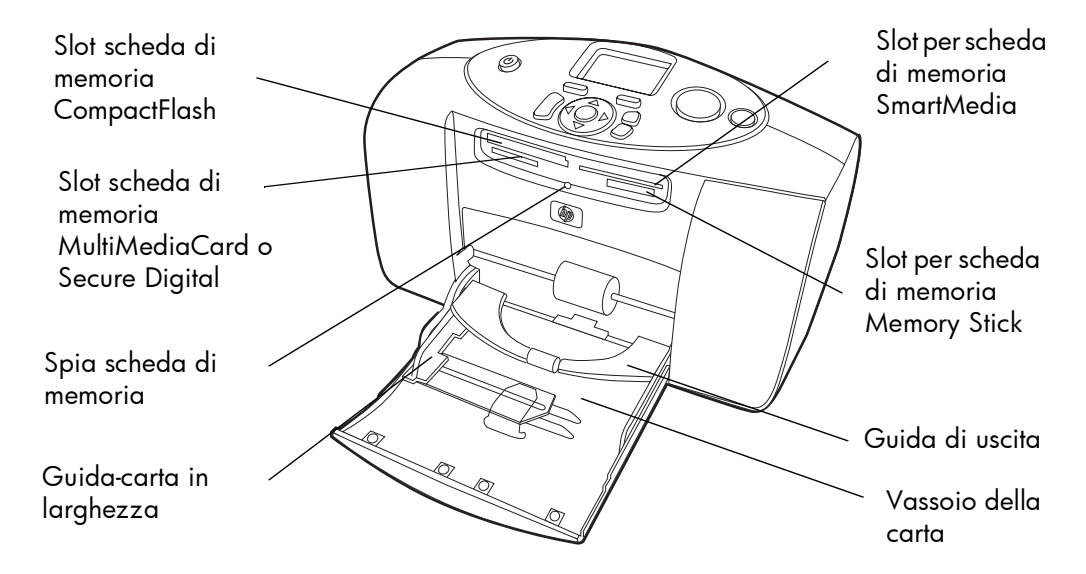

#### retro

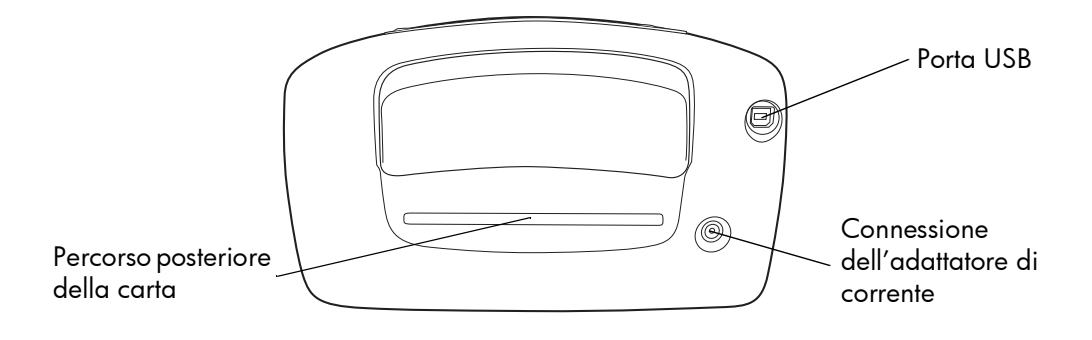

#### pannello di controllo

#### LCD **FORMATO STAMPA COPIE** Per cambiare il Per cambiare il Visualizza foto, Per stampare le formato delle foto selezionate numero di copie opzioni di menu e foto da nella scheda di da stampare messaggi di stato della stampante memoria stampare **SALVA ALIMENTAZIONE** Per accendere e Per salvare le foto spegnere la stampante della scheda di memoria $^{\copyright}$ ☜ **ZOOM ANNULLA** Per ingrandire o Per deselezionare le ritagliare una foto foto, uscire da un **SINISTRA, DESTRA,**  menu o interrompere **SU, GIÙ OK** la stampa e il Navigare con le Per selezionare la foto corrente, salvataggio **MENU** frecce tra le foto rispondere alle domande Per accedere alle della scheda di dell'LCD, selezionare le opzioni opzioni di menu memoria e le di menu o per ritagliare una foto opzioni di menu ingrandita

#### 12

#### <span id="page-14-2"></span><span id="page-14-1"></span><span id="page-14-0"></span>informazioni sulla carta

Le foto a colori possono essere stampate su carta fotografica 102 x 152 mm (con o senza linguetta a strappo), carta comune o schede di indice. Per i migliori risultati, usare carta fotografica HP. Le carte HP possono essere acquistate nella maggior parte dei negozi di computer e materiali e apparecchiature per ufficio o direttamente sul Web all'indirizzo:

- www.hpshopping.com (U.S.A.)
- www.hp-go-supplies.com (Europa)
- www. hp.com/paper (Sud Est Asiatico)

<span id="page-15-0"></span>La stampante supporta i seguenti formati di carta:

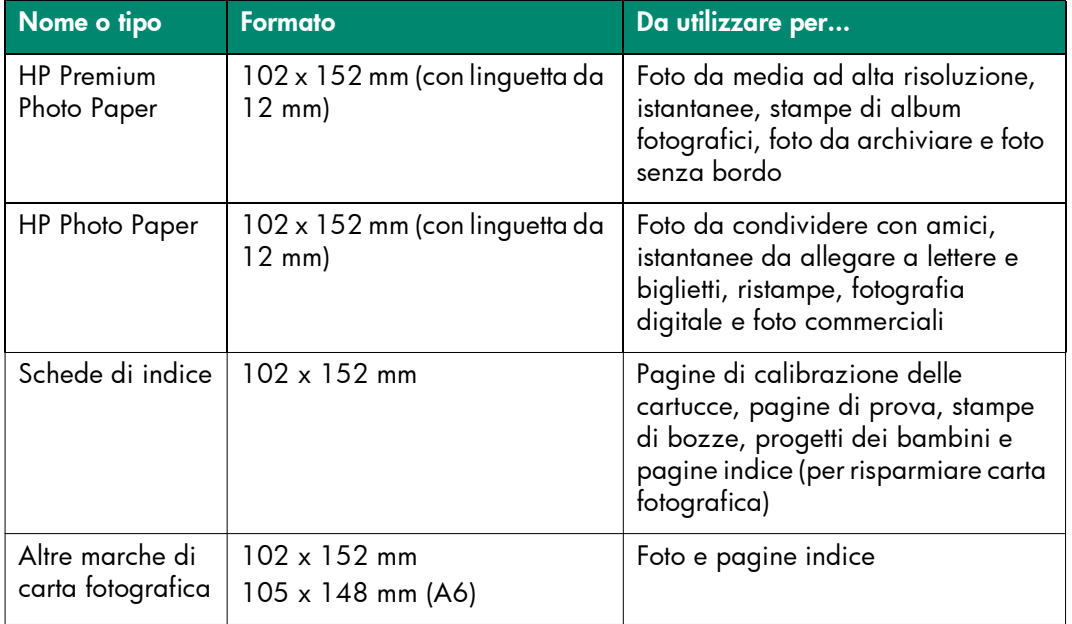

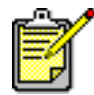

<span id="page-16-0"></span>Durante la stampa, la stampante spinge i fogli attraverso l'apertura della carta, fuori dal pannello posteriore e poi di nuovo sul lato frontale. Controllare che il pannello posteriore della stampante sia ad almeno 25 cm da qualsiasi ostacolo.

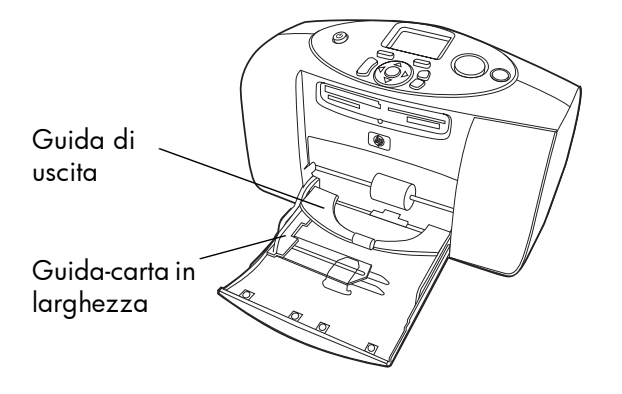

#### <span id="page-17-1"></span><span id="page-17-0"></span>caricamento della carta

- 1 Inserire una risma di carta nel vassoio facendola scorrere sotto la guida di uscita.
	- La stampante stampa dal lato del foglio di fronte all'utente. Se si usa carta fotografica, inserire la carta con il lato lucido rivolto verso l'alto. Se si usa carta con linguette, inserire la carta nel vassoio in modo che la linguetta entri nella stampante per prima.
	- Caricare 10 20 fogli di carta fotografica o di schede di indice (per informazioni, vedere le istruzioni che accompagnano la carta fotografica).
	- Ad ogni stampa, il tipo e il formato della carta deve essere uno solo. Non usare mai nel vassoio più di un tipo o un formato di carta.
- 2 Spostare il guida-carta in larghezza del foglio sul vassoio, in modo che combaci con il lato sinistro del foglio senza piegarlo. Ciò permette al foglio di inserirsi correttamente nella stampante, in modo che le foto risultino diritte.

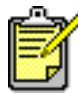

Con carte fotografiche non HP Premium, si possono avere problemi di scorrimento o di espulsione della carta. Provare a caricare pochi fogli per volta e controllare che il guida-carta in larghezza sia allineato con il bordo sinistro della carta senza piegare i fogli.

#### <span id="page-18-0"></span>informazioni sulla cartuccia

La stampante funziona correttamente solo con cartucce HP #57 (C6657A) in tricromia.

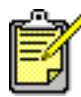

Verificare che la cartuccia usata sia quella prevista (HP #57). I danni alla stampante o alla cartuccia HP derivanti da modifiche alle cartucce o dall'uso di cartucce rigenerate non sono coperti dalla garanzia HP.

Le cartucce di stampa possono essere tolte e installate con la stampante accesa o spenta. Quando si inserisce una nuova cartuccia, la stampante stampa automaticamente una pagina di calibrazione. Se si estrae la cartuccia e la si reinserisce, invece, la pagina di calibrazione non viene stampata.

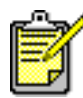

Se la stampante è spenta durante la sostituzione della cartuccia, la pagina di calibrazione sarà stampata alla successiva accensione.

#### installazione o sostituzione delle cartucce

<span id="page-19-1"></span>Per ottenere le migliori prestazioni dalla stampante, usare solo cartucce di stampa commercializzate da HP.

- 1 Se la stampante è spenta, premere il pulsante **ALIMENTAZIONE** sul pannello di controllo per accenderla.
- 2 Caricare una scheda di indice nel vassoio della carta in modo che la stampante possa stampare una pagina di calibrazione dopo aver installato la cartuccia.

<span id="page-19-0"></span>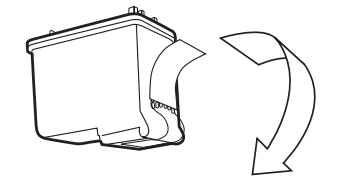

3 Estrarre la cartuccia nuova dalla confezione e tirare la linguetta per rimuovere il nastro di plastica trasparente.

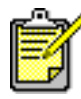

NON toccare gli ugelli dell'inchiostro o i contatti di rame della cartuccia. La manomissione di queste parti può danneggiare la cartuccia.

4 Aprire lo sportello della cartuccia premendolo verso il basso.

5 Mettere la cartuccia nell'apposito alloggiamento con i contatti di rame rivolti verso la parte interna della stampante e gli ugelli dell'inchiostro verso il basso.

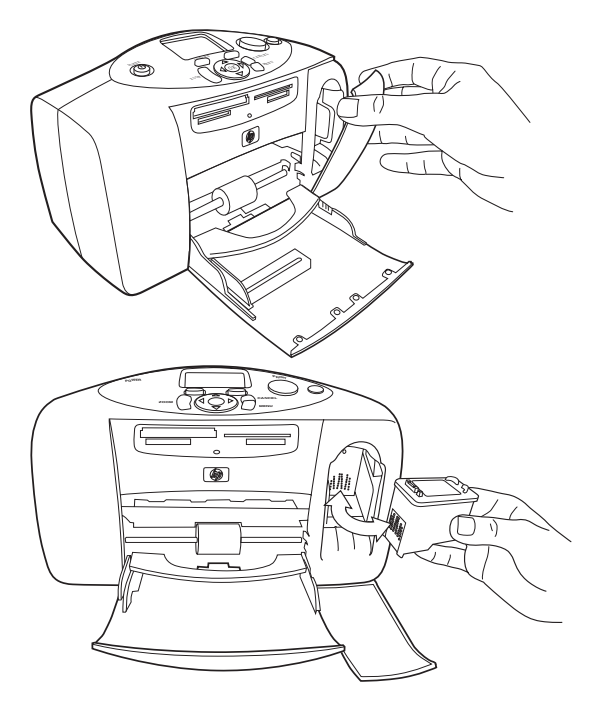

6 Spingere la cartuccia nell'alloggiamento finché non si assesta con uno scatto.

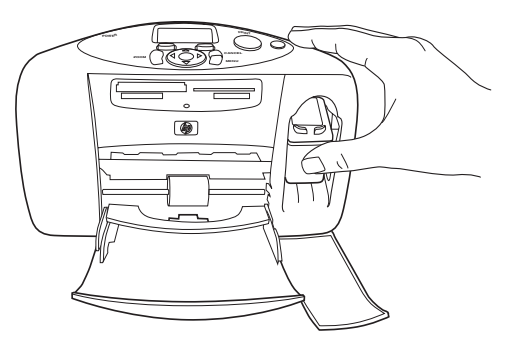

7 Chiudere lo sportello della cartuccia.

<span id="page-21-1"></span>Dopo avere inserito la cartuccia, la stampante stampa automaticamente una pagina di calibrazione (se la stampante è spenta, la pagina viene stampata alla successiva accensione). La pagina di calibrazione permette di verificare che la cartuccia sia installata correttamente.

<span id="page-21-0"></span>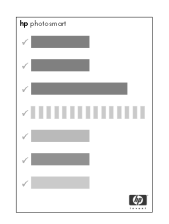

# preliminari

#### <span id="page-22-0"></span>rimozione della cartuccia

- Aprire lo sportello della cartuccia.
- Spingere verso il basso e verso l'esterno la cartuccia per sbloccarla dall'alloggiamento.
- Togliere la cartuccia dalla stampante.

#### <span id="page-23-5"></span><span id="page-23-0"></span>uso del pannello di controllo

Sul pannello di controllo della stampante si trovano diversi pulsanti:

- <span id="page-23-1"></span>• **COPIE** — Per cambiare il numero di copie da stampare.
- <span id="page-23-3"></span>• **LCD** — Per visualizzare foto, opzioni di menu e messaggi di stato della stampante.
- **FORMATO** Per cambiare il formato della foto.
- Spia Stampante Illumina il pulsante **STAMPA**. Quando è verde fissa, la stampante è accesa. Quando è verde lampeggiante, la stampante è occupata. Quando è rossa lampeggiante, la stampante richiede attenzione.
- **STAMPA** Per stampare le foto selezionate sulla scheda di memoria.
- <span id="page-23-6"></span>• **SALVA** — Per salvare le foto della scheda di memoria.
- **ANNULLA** Per deselezionare le foto, uscire da un menu o interrompere la stampa o il salvataggio.
- **SINISTRA, DESTRO, SU, GIÙ** Le frecce consentono di navigare tra le opzioni di menu. Con le frecce **SINISTRA** e **DESTRA** si scorrono le foto sulla scheda di memoria, con le frecce **SU** e **GIÙ** si scorrono quelle selezionate.
- <span id="page-23-2"></span>• **MENU** — Per accedere alle opzioni di menu.
- <span id="page-23-4"></span>• **OK** — Per selezionare la foto corrente, rispondere alle domande dell'LCD, selezionare le opzioni di menu o ritagliare una foto ingrandita.

preliminari

- <span id="page-24-0"></span>• **ZOOM** — Per cambiare l'ingrandimento o ritagliare la foto selezionata.
- **ALIMENTAZIONE** Per accendere e spegnere la stampante. All'accensione, attendere almeno dieci secondi perché la stampante effettui le verifiche interne.

# <span id="page-25-2"></span><span id="page-25-0"></span>uso della stampante con fotocamera

2

La stampante HP Photosmart permette di stampare foto bellissime dirattamente dalla fotocamera digitale senza bisogno di usare il computer.

#### <span id="page-25-1"></span>stampa da scheda di memoria

Se la fotocamera digitale conserva le foto su scheda di memoria, per stampare le foto senza usare il computer inserire la scheda nella stampante. A questo punto sull'LCD compariranno tutte le istruzioni necessarie.

La stampante supporta sei diversi tipi di scheda di memoria prodotte da più costruttori e disponibili con varie capacità. Tutte possono essere acquistate presso i negozi di apparecchiature fotografiche e di accessori per computer. Normalmente vengono acquistate presso lo stesso rivenditore della fotocamera digitale o presso i negozi di computer.

#### <span id="page-26-1"></span>schede di memoria supportate

La stampante può leggere schede di memoria **CompactFlash™ (CFA) Tipo I o II,** SmartMedia™, MultiMediaCard™, Secure Digital™ e Memory Stick™.

Avvertenza: Altre schede possono rovinarsi o danneggiare la stampante.

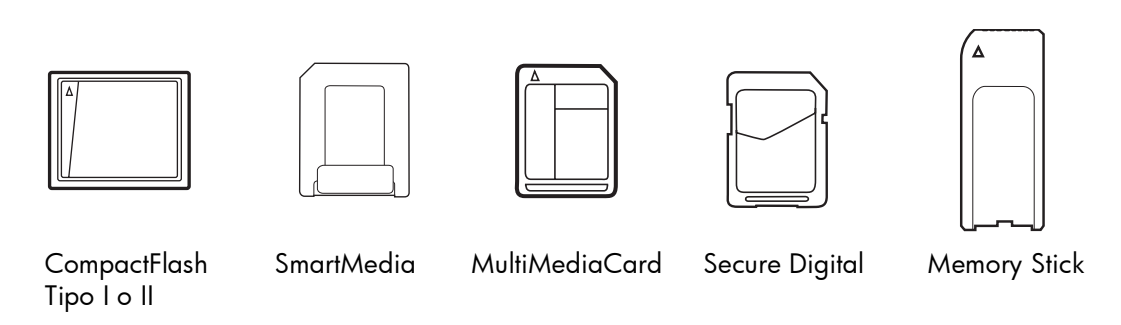

<span id="page-26-0"></span>Se la fotocamera supporta diversi tipi di file, dovrebbe essere in grado di salvare le foto nei formati supportati, ad esempio JPEG, TIFF non compresso, FlashPix e RAW. I file JPEG e TIFF non compressi possono essere stampati direttamente dalla scheda di memoria. Per stampare gli altri tipi di file, salvare le foto sul computer e stamparle usando un'applicazione software.

#### inserimento della scheda di memoria

Le foto scattate con la fotocamera digitale possono essere stampate subito inserendo la scheda di memoria nella stampante o salvate su computer per essere stampate in seguito.

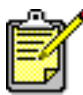

<span id="page-27-0"></span>La stampante può accedere a un solo slot per scheda di memoria alla volta.

Non appena la scheda di memoria è stata inserita, la spia della scheda di memoria si illumina e l'LCD mostra il numero di foto presenti sulla scheda e visualizza la prima foto.

Avvertenza: Non togliere la scheda di memoria durante la fase di lettura o di scrittura (spia della scheda lampeggiante) per non danneggiare la stampante, la scheda di memoria o le informazioni contenute nella scheda. Per maggiori informazioni, vedere la Guida della stampante HP Photosmart.

Sulla stampante sono disponibili quattro diversi alloggiamenti per scheda di memoria. L'alloggiamento si differenzia in base al tipo di scheda usato.

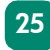

#### inserimento di una scheda di memoria CompactFlash

Aprire lo sportello del vassoio della carta. Inserire la scheda nello slot in alto a sinistra in modo che la scheda di memoria sia rivolta verso l'alto. Inserire per primo il lato dei fori della scheda. Se sull'etichetta della scheda è visibile una freccia, controllare che sia rivolta verso lo slot e verso l'alto.

Inserire la scheda delicatamente nella stampante fino a quando si ferma. La scheda potrebbe non entrare completamente nella stampante. Spingendo troppo si rischia di danneggiare la stampante o la scheda.

<span id="page-28-0"></span>Slot scheda di memoria CompactFlash Scheda di memoria CompactFlash

Avvertenza: L'inserimento della scheda in modo diverso può danneggiare la scheda stessa o la stampante.

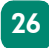

#### inserimento di una scheda di memoria MultiMediaCard o Secure Digital

Aprire lo sportello del vassoio della carta. Inserire la scheda di memoria nello slot in basso a sinistra con l'etichetta rivolta verso l'alto e il lato con i contatti metallici verso il basso. Inserire per prima nella stampante l'estremità con i contatti metallici.

Inserire la scheda delicatamente nella stampante fino a quando non si ferma. La scheda potrebbe non entrare completamente nella stampante. Spingendo troppo si rischia di danneggiare la stampante o la scheda.

Slot scheda di memoria MultiMediaCard o Secure Digital

Scheda di memoria MultiMediaCard o Secure Digital

<span id="page-29-0"></span>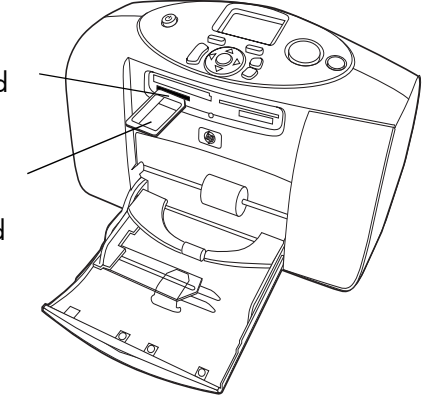

Avvertenza: L'inserimento della scheda in modo diverso può danneggiare la scheda stessa o la stampante.

#### inserimento di una scheda di memoria SmartMedia

Aprire lo sportello del vassoio della carta. Inserire la scheda di memoria nello slot superiore destro in modo che la parte superiore della scheda (il lato nero) sia rivolta verso l'alto e il lato con i contatti dorati verso il basso. Inserire per primo il lato con i contatti dorati.

Inserire la scheda delicatamente nella stampante fino a quando si ferma. La scheda potrebbe non entrare completamente nella stampante. Spingendo troppo si rischia di danneggiare la stampante o la scheda.

Avvertenza: L'inserimento della scheda in modo diverso può danneggiare la scheda stessa o la stampante.

Slot scheda di memoria **SmartMedia** Scheda di memoria

**SmartMedia** 

<span id="page-30-0"></span>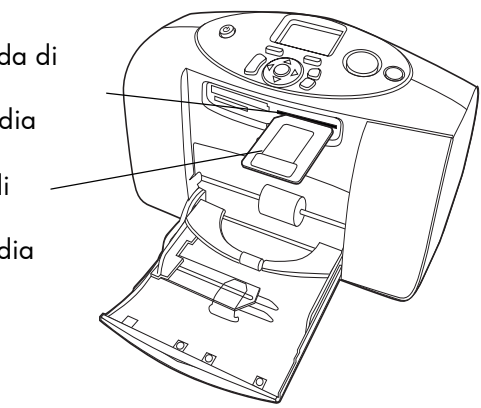

#### inserimento di una scheda di memoria Memory Stick

Aprire lo sportello del vassoio della carta. Inserire lo stick di memoria nello slot inferiore destro con i contatti metallici rivolti verso il **basso**. Inserire per primo il lato con i contatti metallici.

Inserire la scheda delicatamente nella stampante fino a quando si ferma. La scheda di memoria potrebbe non entrare completamente nella stampante. Spingendo troppo si rischia di danneggiare la stampante o la scheda.

<span id="page-31-0"></span>Slot scheda di memoria Memory Stick Scheda di memoria Memory Stick

Avvertenza: L'inserimento della scheda in modo diverso può danneggiare la scheda stessa o la stampante.

#### scelta delle foto da stampare

Le foto da stampare possono essere scelte visualizzandole sull'LCD della stampante o stampando una pagina indice.

#### <span id="page-32-1"></span>visualizzazione delle foto sull'LCD

- 1 Inserire la scheda di memoria nell'apposito slot della stampante.
- 2 Attendere fino a quando sull'LCD compare la prima foto, poi premere le frecce **SINISTRA** o **DESTRA** per visualizzare le foto. Ad ogni pressione della freccia, sull'LCD compare una nuova foto.

#### <span id="page-32-0"></span>stampa di una pagina indice

- 1 Inserire la scheda di memoria nello slot della stampante.
- 2 Attendere fino a quando sull'LCD compare la prima foto, poi premere il pulsante **MENU** sul pannello di controllo della stampante.
- 3 Premere la freccia **GIÙ** fino a quando sull'LCD non compare evidenziato il comando Stampa una pagina indice, quindi premere il pulsante **OK**.

Per maggiori informazioni sulla stampa e il salvataggio delle foto da una scheda di memoria, vedere la Guida della stampante HP Photosmart.

#### stampa di foto dal pannello di controllo

Stampare le foto da una scheda di memoria è facile: basta inserire la scheda di memoria nello slot, selezionare le foto che si desidera stampare e premere il pulsante **STAMPA**.

- 1 Inserire la scheda di memoria nello slot della stampante.
- 2 Attendere che la prima foto salvata sulla scheda appaia sull'LCD, quindi premere la freccia **SINISTRA** o **DESTRA** fino a quando sull'LCD non compare la foto da stampare.
- 3 Premere il pulsante **COPIE** o **FORMATO** per regolare le impostazioni di stampa.

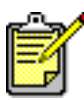

<span id="page-33-0"></span>Per stampare più di una foto per volta, premere il pulsante **OK** per selezionare ciascuna foto. Premere la freccia **SU** o **GIÙ** per scorrere le foto selezionate.

4 Premere il pulsante **STAMPA**.

La Guida della stampante HP Photosmart contiene ulteriori informazioni su:

- Stampa di più foto o serie di foto.
- Aggiunta di una cornice.
- Uso di effetti colore come l'antichizzazione o la colorazione seppia.
- Ingrandimento e ritaglio delle foto.
- Visualizzazione di presentazioni.

#### <span id="page-34-0"></span>stampa di foto scelte nella fotocamera

Se si possiede una fotocamera digitale HP a stampa diretta la stampante può essere usata per stampare le foto scelte nella fotocamera.

#### scelta e stampa delle foto

- Selezionare le foto da stampare usando il menu Condividi della fotocamera. Per maggiori informazioni, vedere la documentazione della fotocamera.
- 2 Collegare la fotocamera alla porta USB sul retro della stampante con lo speciale cavo USB in dotazione alla fotocamera.

Una volta collegata la fotocamera alla stampante, comparirà il menu Imposta stampante. Usare il menu per:

- Cambiare le foto scelte per la stampa.
- Selezionare il tipo di carta fotografica.
- Selezionare il formato della foto.

<span id="page-34-1"></span>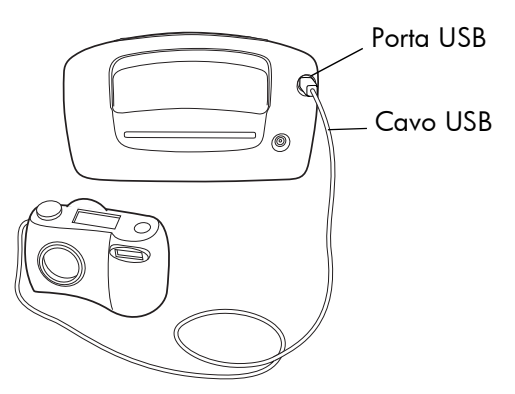

3 Quando si è pronti a stampare, seguire le istruzioni sull'LCD della fotocamera.

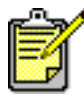

Per saperne di più sulle foto scelte nella fotocamera, consultare la documentazione della fotocamera.

# uso della stampante con fotocamera uso della stampante con fotocamera

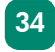

## risoluzione dei problemi

3

<span id="page-37-0"></span>La stampante HP Photosmart è progettata per offrire la massima affidabilità e semplicità d'uso. Questo capitolo offre consigli e risposte alle domande più frequenti. Prima di cominciare, controllare che:

- Tutti i cavi tra la stampante e il computer siano saldamente collegati.
- Sia in uso l'ultima versione del software. Controllare gli aggiornamenti del software nel sito Web www.hp.com. Per informazioni su come contattare l'assistenza, vedere l'opuscolo *Installazione del software e assistenza HP Photosmart* in dotazione alla stampante.

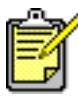

Le informazioni contenute in questo capitolo si riferiscono ai sistemi operativi PC Windows e Macintosh.

#### <span id="page-38-0"></span>stampa di una pagina di prova

La stampa di una pagina di prova permette di controllare lo stato della cartuccia e il corretto inserimento della carta.

- 1 Sul pannello di controllo della stampante, premere il pulsante **MENU**.
- 2 Premere la freccia **GIÙ** fino a quando sull'LCD è evidenziato il comando Stampa una pagina di prova, poi premere il pulsante **OK**.

Verrà stampata una pagina di prova con informazioni sulla stampante.

<span id="page-38-1"></span>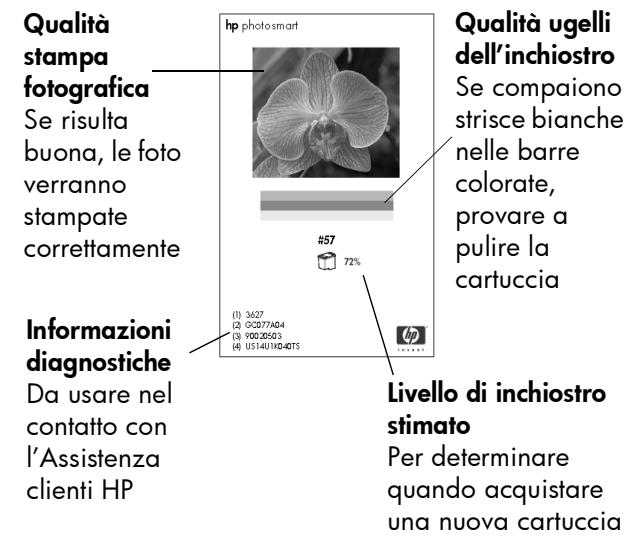

#### <span id="page-39-1"></span><span id="page-39-0"></span>problemi della stampante

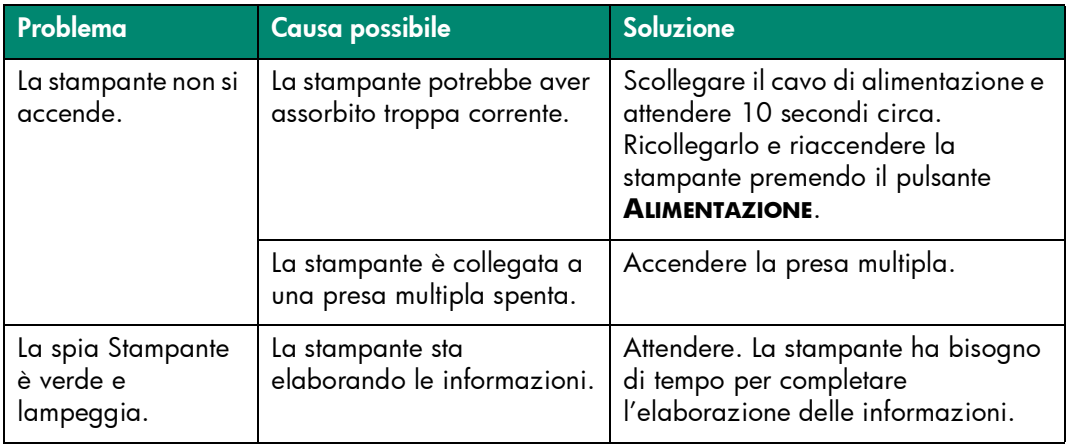

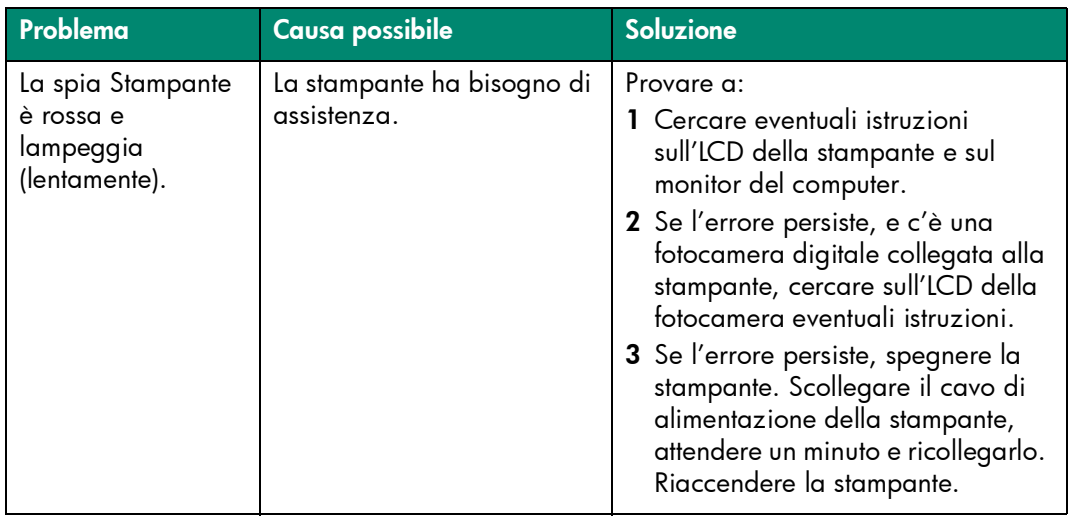

<span id="page-41-1"></span><span id="page-41-0"></span>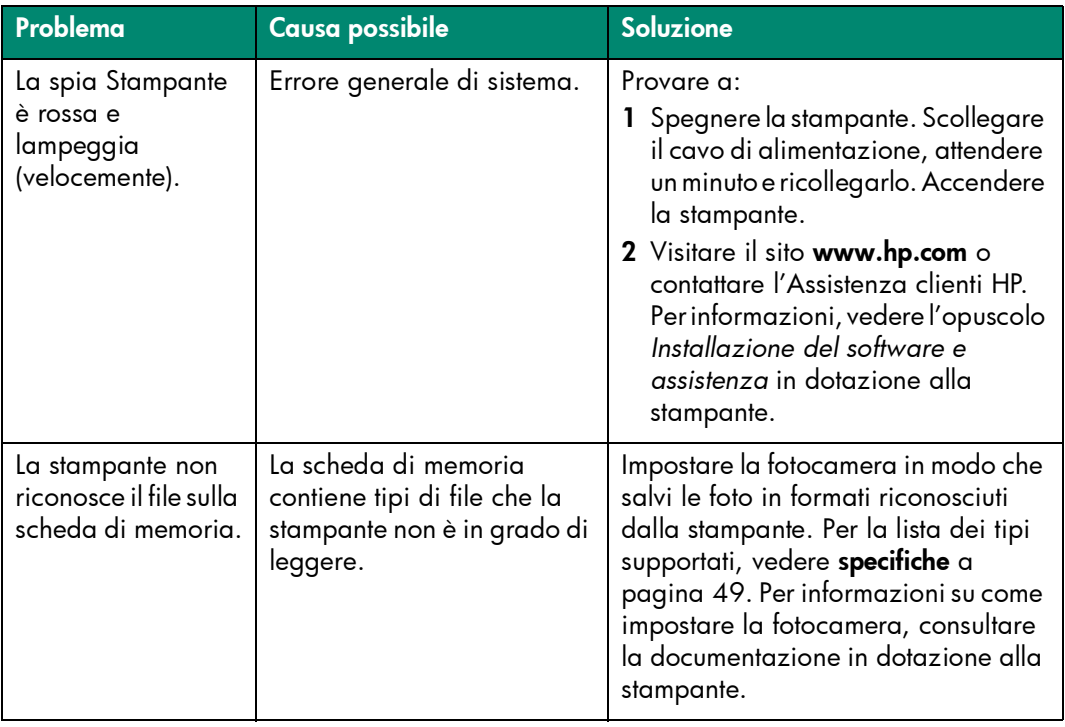

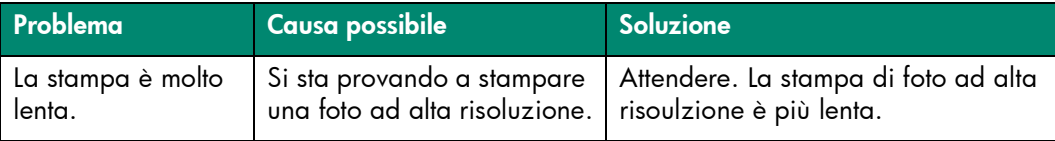

#### <span id="page-42-1"></span><span id="page-42-0"></span>problemi di stampa

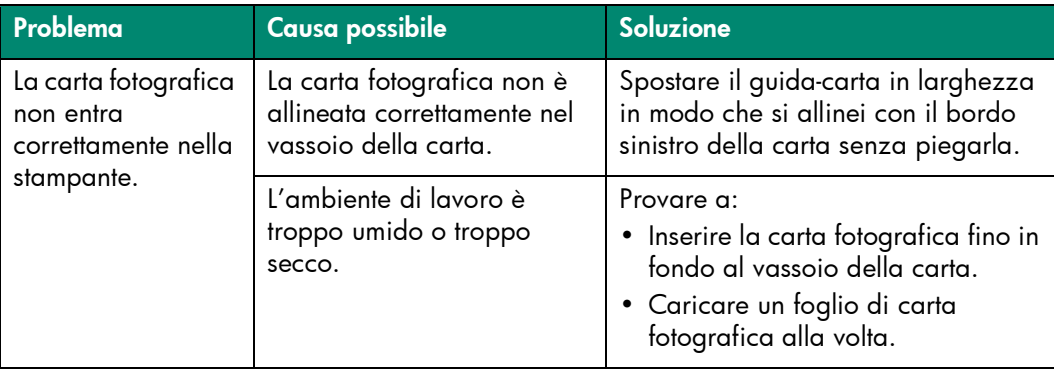

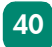

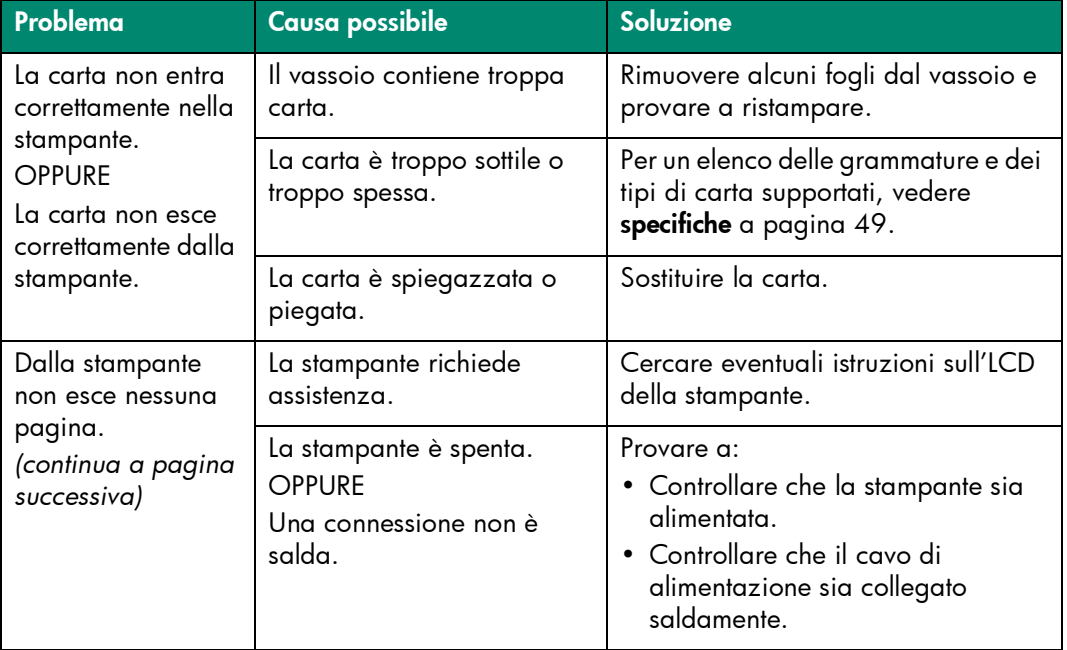

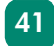

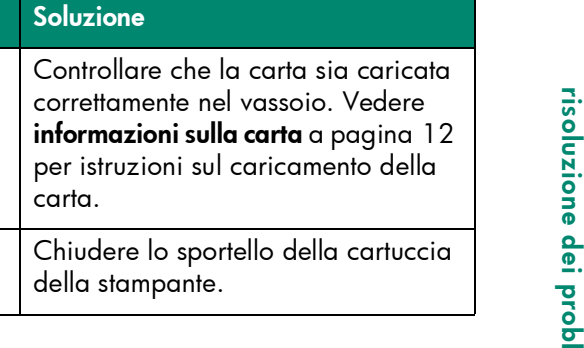

*(continua da pagina precedente)* Dalla stampante non esce nessuna

*(continua a pagina* 

Problema Causa possibile

Non c'è carta nel vassoio.

Lo sportello della cartuccia della stampante è aperto.

pagina.

*successiva)*

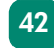

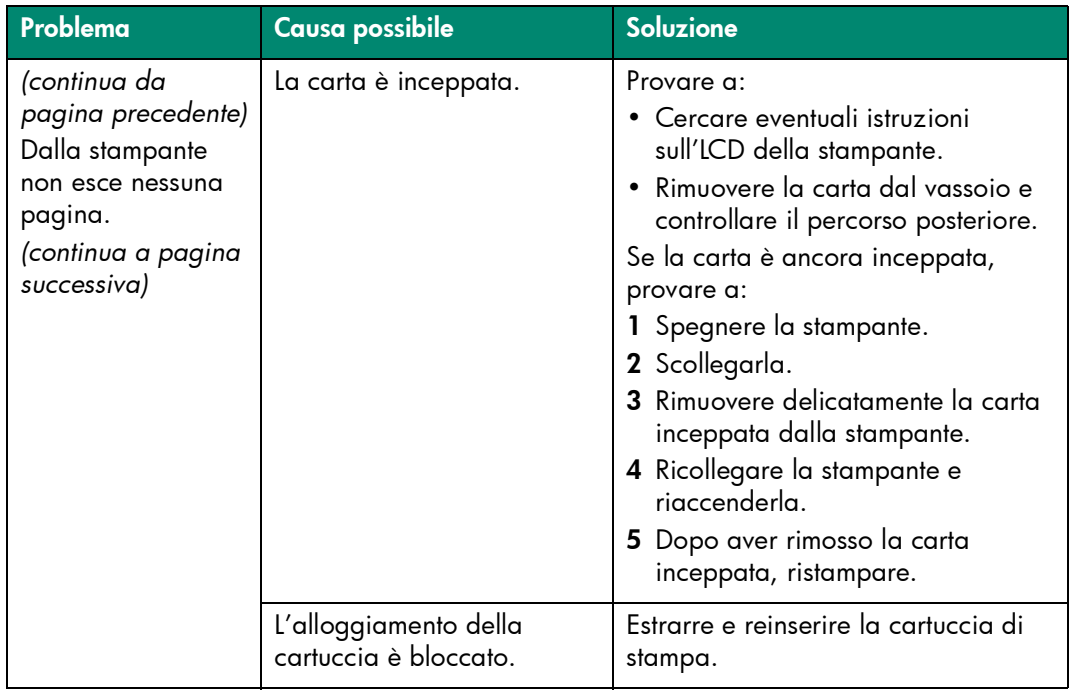

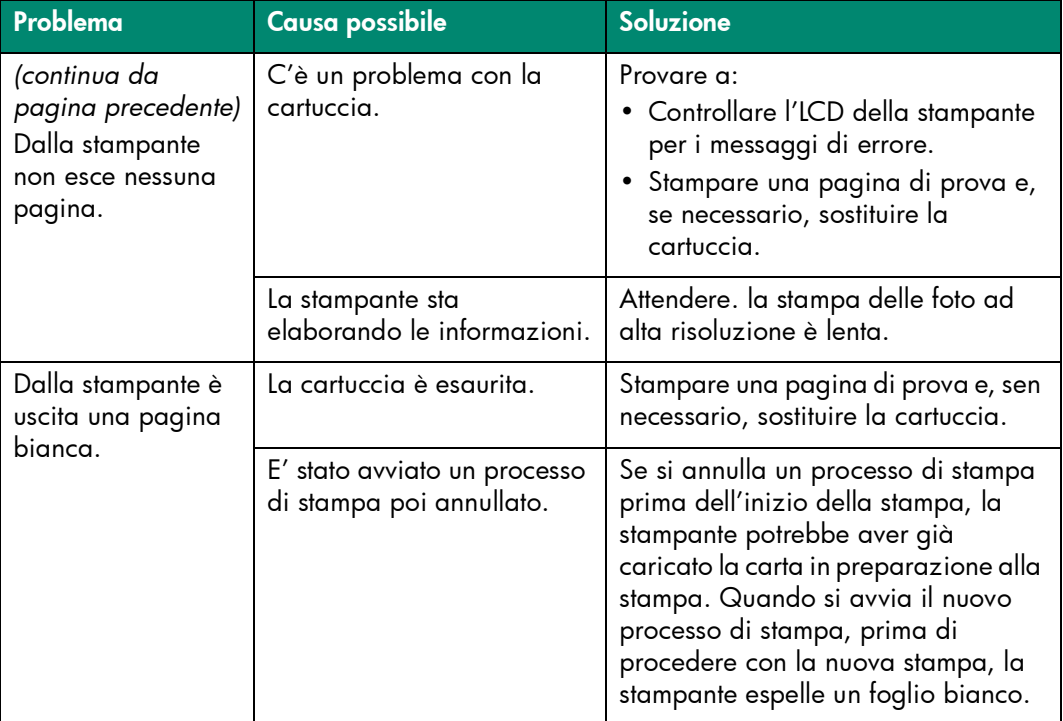

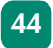

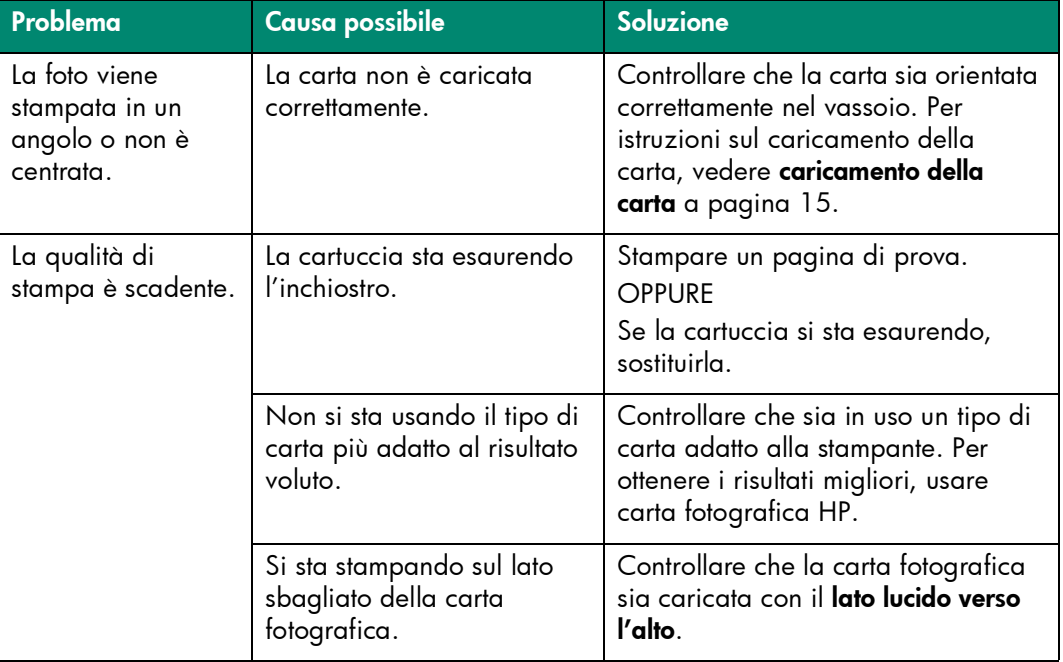

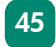

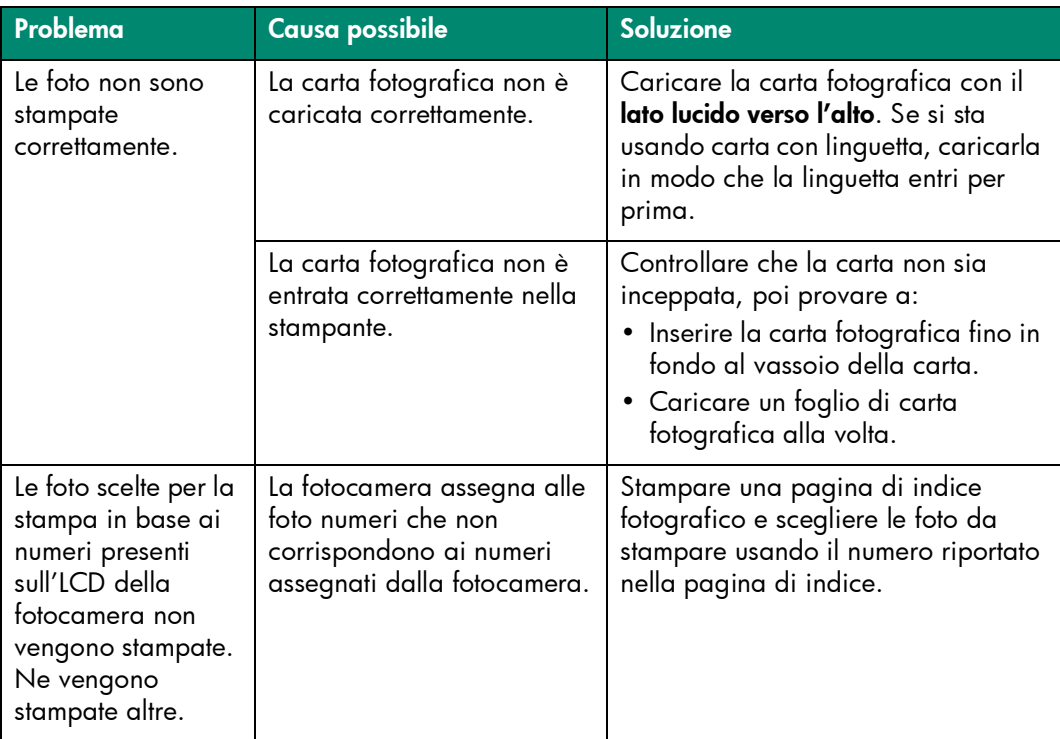

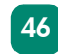

<span id="page-49-0"></span>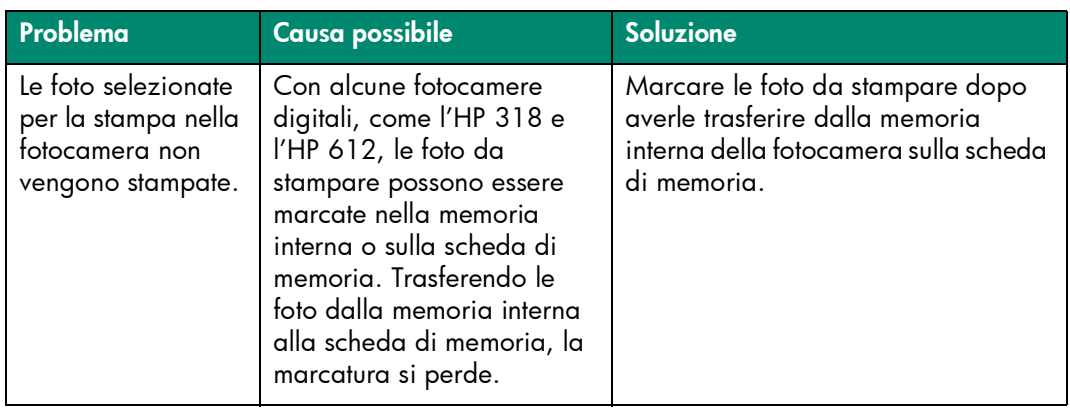

Vedere la Guida della stampante HP Photosmart per ulteriori informazioni su:

- Problemi di connessione dei PC Windows.
- Problemi di connessione in Macintosh.
- Problemi di connessione USB.
- Atri problemi della stampante
- Altri problemi di stampa.
- Messaggi di errore dell'LCD.

![](_page_50_Picture_8.jpeg)

# <span id="page-51-2"></span>specifiche

![](_page_51_Picture_1.jpeg)

#### <span id="page-51-1"></span><span id="page-51-0"></span>requisiti di sistema

![](_page_51_Picture_79.jpeg)

![](_page_51_Picture_4.jpeg)

![](_page_52_Picture_78.jpeg)

#### <span id="page-52-1"></span><span id="page-52-0"></span>specifiche della stampante

![](_page_52_Picture_79.jpeg)

![](_page_52_Picture_4.jpeg)

![](_page_53_Picture_84.jpeg)

![](_page_53_Picture_2.jpeg)

![](_page_54_Picture_82.jpeg)

![](_page_54_Picture_2.jpeg)

# indice analitico

#### <span id="page-55-0"></span> $\mathsf{C}$

caricamento della carta [15](#page-17-1)

#### carta

caricamento [15](#page-17-1) dove acquistarla [12](#page-14-2) tipi e formato [13](#page-15-0), 50

#### cartucce

installazione [17](#page-19-0) pagina di calibrazione [19](#page-21-0) pagina di prova [36](#page-38-1) rimozione [20](#page-22-0)

#### F

foto bordi [6](#page-8-0) foto senza bordo [6](#page-8-0) pagina indice [30](#page-32-0) stampa dal pannello di controllo [31](#page-33-0) stampa delle foto scelte nella fotocamera [32](#page-34-1) tipi di file [24](#page-26-0) visualizzazione [30](#page-32-1)

fotocamera digitale stampa da schede di memoria [23](#page-25-2) stampa delle foto scelte nella fotocamera [32](#page-34-1)

#### G

Guida della stampante HP Photosmart [2](#page-4-0) Guida di stampa fotografica [2](#page-4-1) guida di uscita [15](#page-17-1) guida rapida [4](#page-6-1)

#### I

[immagini. Vedi foto](#page-3-2) [inchiostro. Vedi cartucce](#page-19-1)

inserimento delle schede di memoria [25](#page-27-0) –29 installazione delle cartucce [17](#page-19-0)

#### L

LCD [11](#page--1-2), [21](#page-23-3)

#### P

pagina di calibrazione [6, 19](#page-21-1) pagina di prova [6](#page-8-1) pagina di indice [30](#page-32-0) pannello di controllo [11](#page--1-4), [21](#page-23-5) percorso posteriore della carta [14](#page-16-0) problemi di stampa <mark>[40](#page-42-1)–[47](#page-49-0)</mark> pulsante Alimentazione 22 Copie [11](#page--1-0), [21](#page-23-1) Menu [11](#page--1-1), [21](#page-23-2) OK [11](#page--1-3), [21](#page-23-4) Salva [21](#page-23-6) Zoom [11](#page--1-5), [22](#page-24-0)

pulsanti del pannello di controllo [11](#page--1-4), [21](#page-23-5)

#### R

rimozione cartucce [20](#page-22-0) risoluzione dei problemi problemi della stampante [37](#page-39-1) –[39](#page-41-0) problemi di stampa [40](#page-42-1) –[47](#page-49-0)

#### S

schede di memoria alloggiamenti [9](#page-11-0) inserimento [25](#page-27-0) –29 stampa da [23](#page-25-2) tipi supportati [24](#page-26-1) slot per schede di memoria CompactFlash [26](#page-28-0) Memory Stick [29](#page-31-0) MultiMediaCard [27](#page-29-0) Secure Digital [27](#page-29-0) SmartMedia [28](#page-30-0)

![](_page_56_Picture_11.jpeg)

![](_page_56_Picture_12.jpeg)

stampa da schede di memoria [23](#page-25-2) dal pannello di controllo [31](#page-33-0) pagina indice fotografico [30](#page-32-0) stampante

calibrazione, pagina di [19](#page-21-1) diagrammi della [8](#page-10-1) –[11](#page--1-6) problemi [37](#page-39-1) –[39](#page-41-0) specifiche [50](#page-52-1)

#### T

tipi di file [24](#page-26-0), [39](#page-41-1)

tipi e formato del supporto [13,](#page-15-0) [50](#page-52-1)

![](_page_57_Picture_6.jpeg)

© Copyright 2002 Hewlett-Packard Company

Tutti i diritti sono riservati. Nessuna parte di questo documento può essere fotocopiata, riprodotta o tradotta in altra lingua senza il consenso scritto di Hewlett-Packard Company.

Le informazioni contenute in questo documento sono soggette a modifica senza preavviso. Hewlett-Packard non sarà ritenuta responsabile degli eventuali errori qui rilevati né dei danni conseguenti alla fornitura, alle prestazioni o all'uso di questo materiale.

HP, il logo HP e Photosmart sono di proprietà di Hewlett-Packard Company.

Microsoft and Windows sono marchi depositati di Microsoft Corporation. CompactFlash, CF e il logo CF sono marchi registrati della CompactFlash Association (CFA).

Mac, il logo Mac e Macintosh sono marchi depositati di Apple Computer, Inc.

IBM è un marchio registrato di International Business Machines Corporation.

Gli altri marchi e i loro prodotti sono marchi depositati e non dei loro rispettivi possessori.

I copyright di alcune foto all'interno di questo documento appartengono ai prprietari originali delle foto.

![](_page_59_Picture_0.jpeg)

![](_page_59_Picture_1.jpeg)

Stampato su carta riciclata Stampato in Germania, 6/02

![](_page_59_Picture_3.jpeg)

ENERGY STAR® è un marchio depositato negli U.S.A.<br>In qualità di partner ENERGY STAR®, Hewlett-Packard Company ha stabilito che questo prodotto soddisfa i requisiti ENERGY<br>STAR® per il risparmio energetico.

www.hp.com ©2002 Hewlett-Packard Company

Q3000-90166

\*Q3000-90166\*

![](_page_59_Picture_8.jpeg)